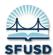

## **How to Access and Navigate Illuminate**

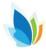

## Step 1: Sign in to your SFUSD Google account

Go to mail.google.com

Your district Google Account is your SFUSD username followed by @t.sfusd.edu

Example: belnapg@t.sfusd.edu

Enter your district Google email

Click Next

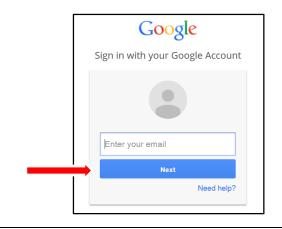

# Step 2: Use your district Google Account password to sign in

Your password is the same as your SFUSD password

Click Sign in

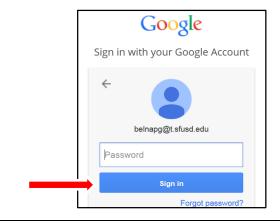

## Step 3: Go to sfusd.illuminateed.com

Click Sign in with Google

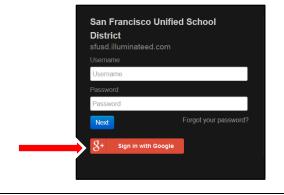

Step 4: One time only acceptance allowing Illuminate to use your SFUSD Google account credentials

Click on Accept

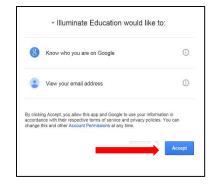

#### Note:

Once logged in, the system automatically launches your Dashboard.

To learn how to use the Dashboard, please see the "How to Navigate the Dashboard." handout

**Click** on the **Control Panel** in the upper right corner to view user information, get help, and navigate to other student groups.

- 1. You will see your username, role, school site, school year, and term under Login Information
- **2. Edit Account** is where you can sign out
- Visit the Help system for step-by-step lessons and videos
- 4. Change Student Set allows you to navigate to see prior years' students, specific student groups, and other sites (if you have access to them)

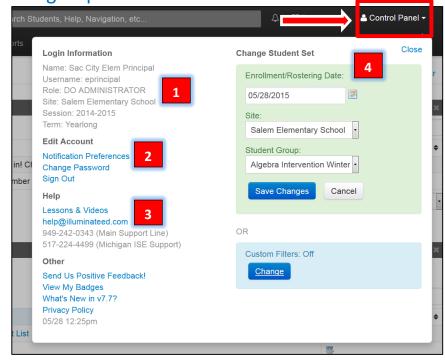

## Click on the Illuminate Module you wish to access on the Navigation Bar

## **Navigation Bar**

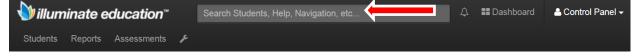

#### **Illuminate Modules**

**Students**: Search/find any information relating to your students here – for example, student profiles, search for groups of students, special programs, etc.

**Reports**: Your list of Prebuilt and Custom reports is housed here along with any other reports you may need or have access to – Student List Reports, F&P, IWA, SRI, CLA, CELDT, CAHSEE, SBAC, CAASPP, etc.

**Assessments**: Your list of assessments (such as district interim assessments) is housed here, along with everything pertaining to assessments, like answer documents, assessment import tools, etc. This is also where you can create assessments.

Use the **Search Bar** at the top of the page to find students, assist with system navigation, or access help documentation

#### Search Bar

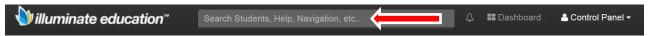